## **WEMAG**

# **FRITZ!Box 5590**

**Schritt 1** Installieren Sie Ihre FRITZ!Box 5590 gemäß der mitgelieferten Kurzanleitung. Installation Verbinden Sie zunächst das Netzteil mit der FRITZ!Box und Ihrer Stromzufuhr, anschließend die FTU mit dem Fiberport (hierfür benötigen Sie ein Patchkabel mit Steckertyp LC/PC auf SC/PC sowie ein AON SFP-Modul). **Schritt 2** Stellen Sie eine LAN oder WLAN-Verbindung zwischen Ihrer FRITZ!Box 5590 und einem Browserfähigen Endgerät (PC, Laptop, Handy, Tablet) her. Einwahl Starten Sie einen Browser Ihrer Wahl (z. B. Google Chrome, Mozilla Firefox) und rufen Sie die Benutzeroberfläche Ihrer FRITZ!Box 5590 auf. $Q$ , fritz.box  $\rightarrow$  $\bigoplus$  http://fritz.box/ - Aufrufen **Schritt 3** Melden Sie sich mit dem FRITZ!Box Kennwort an. Anmeldung Dieses befindet sich **auf der Unterseite Ihrer FRITZ!Box 5590**. Willkommen bei Ihrer FRITZ!Box Bitte melden Sie sich mit Ihrem Kennwort an. Kennwort Hinweis: Die FRITZ!Box-Benutzeroberfläche ist ab Werk mit einem individuellen Kennwort gesichert. Dieses Kennwort finden Sie<br>auf der Unterseite Ihrer FRITZ!Box. Kennwort vergessen? Anmelden **Schritt 4** Stimmen Sie nach Bedarf der Diagnose und Wartungsübermittlung an AVM zu und bestätigen Sie Ihre Eingabe mit einem Klick auf "OK". Datenschutz Willkommen bei Ihrer FRITZ!Box Unsere Datenschutzerklärung Diagnose und Wartung Zur Verbesserung Ihres Produktes und für den sicheren Betrieb an Ihrem Anschluss verwendet AVM Fehlerberichte und bei Europa Balance Frontine District District Property Control of the Balance Control of District Property Property<br>"Internet > Zugangsdaten > AVM-Dienste" können Sie diese Einstellung jederzeit ändern.<br>"Internet > Zugangsdate

FRITZIBOX

White

Installation und Ersteinrichtung

**Schritt 5**

Leistungsmerkmale

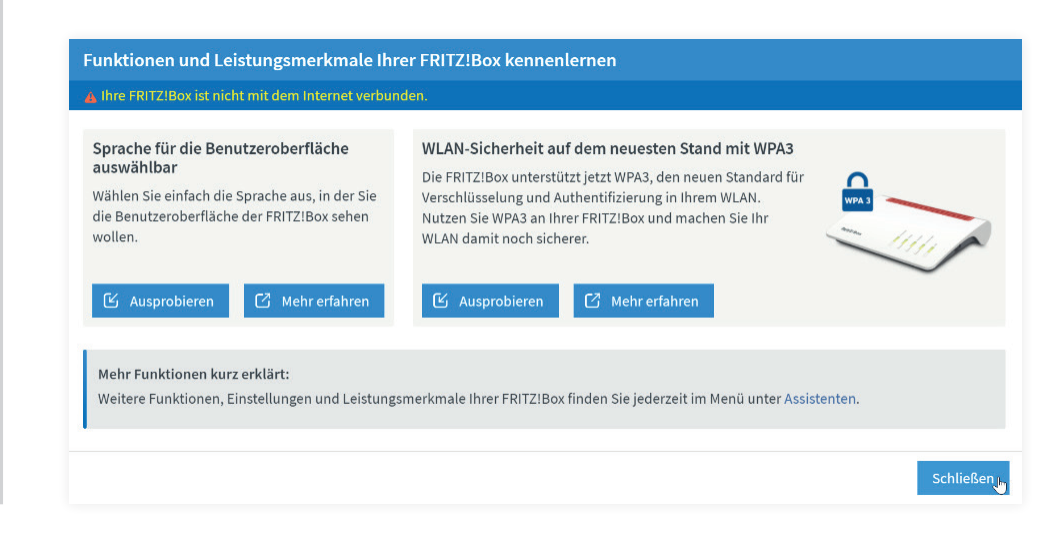

OK J

## **Schritt 6**

Einrichtung IPv6

Wechseln Sie zunächst auf den Reiter "IPv6".

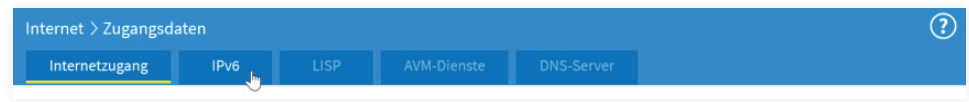

**Schritt 7** Zugangsdaten Wechseln Sie auf den Reiter "Internetzugang". Geben Sie Ihren Anbieter wie folgt an und wählen sie unter "Internetzugang über" den Punkt "Fiber (Glasfaser)" aus:

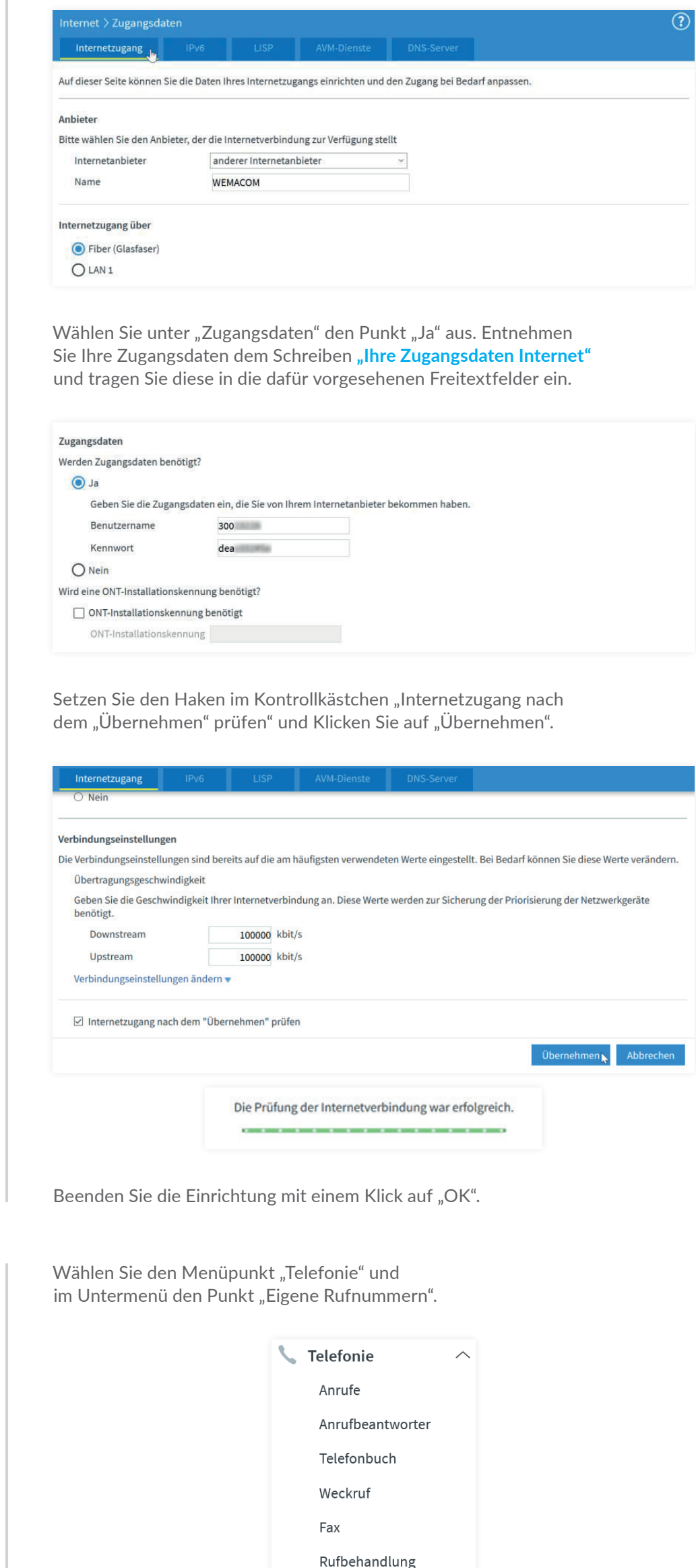

### **Schritt 8**

Einrichtung Telefonie

#### **Schritt 9** Zugangsdaten

#### Übernehmen Sie die Zugangsdaten aus dem Schreiben "Ihre Zugangsdaten Telefon".

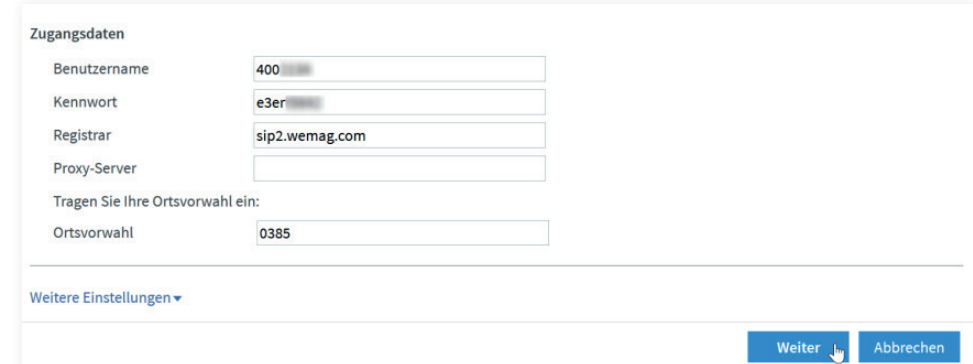

Speichern Sie die Rufnummer mit einem Klick auf "Weiter".

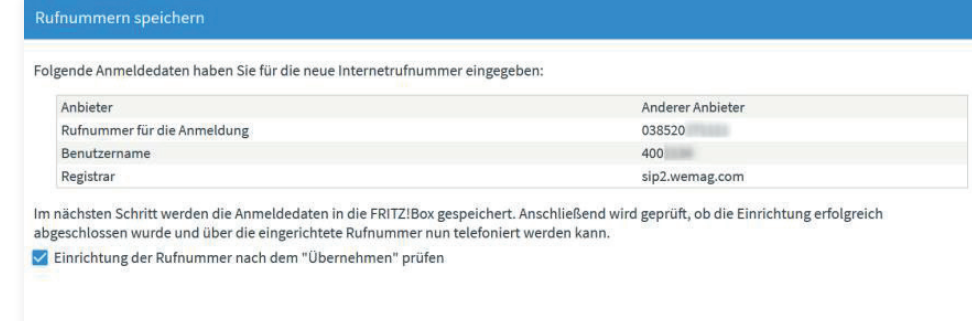

Weiter **July Abbrechen** 

**Zurück** 

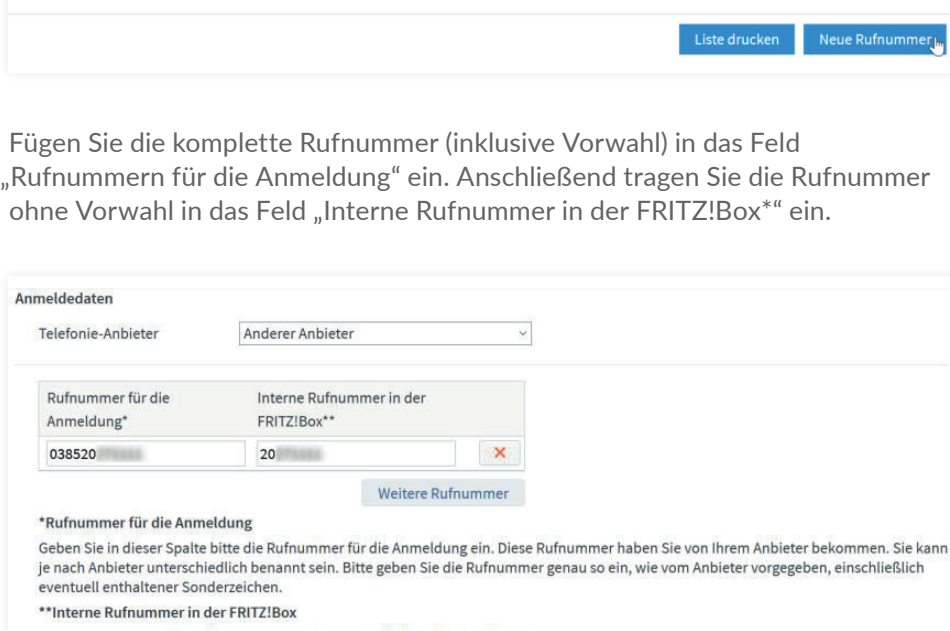

Geben Sie nun bitte Ihre Rufnummer ohne Ortsvorwahl und ohne Sonderzeichen ein.

Schließen Sie das nachfolgende Fenster.

Aktivieren Sie die IPv6-Unterstützung und übernehmen Sie die nachfolgenden Einstellungen.

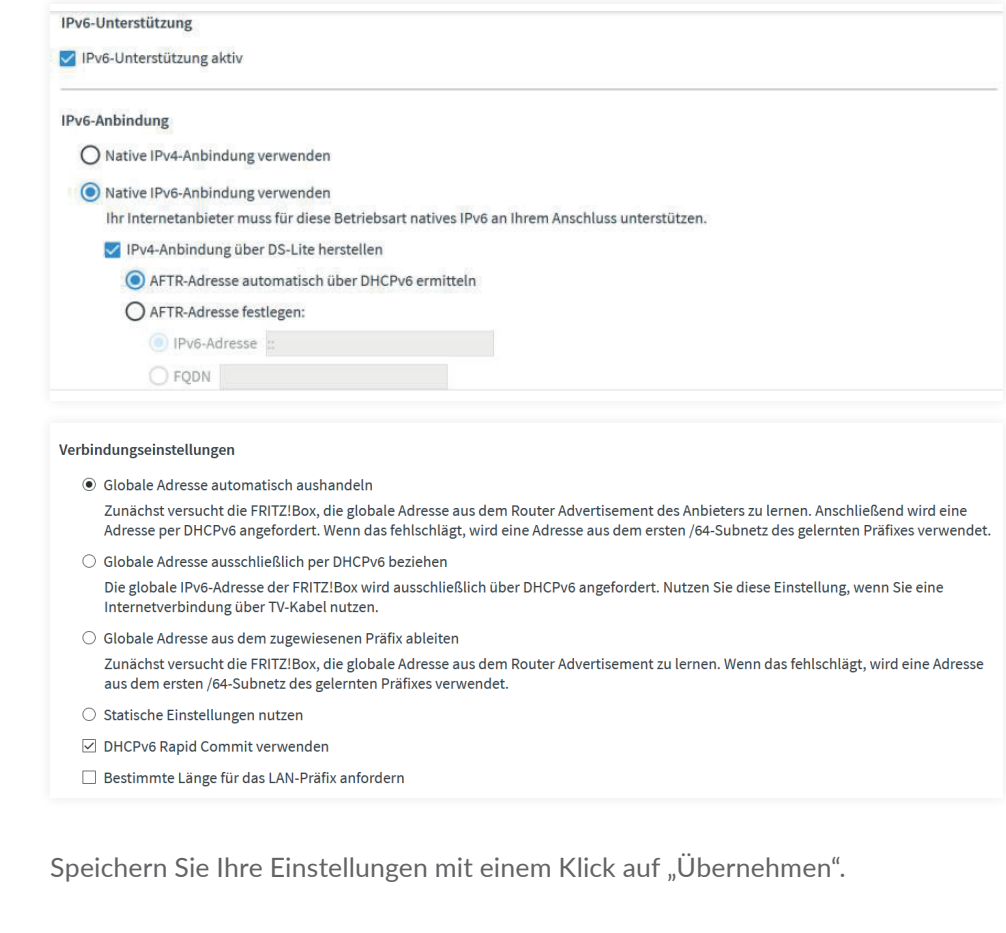

Übernehmen<sub>le</sub>

Im Letzten Schritt werden Ihre Eingaben geprüft.

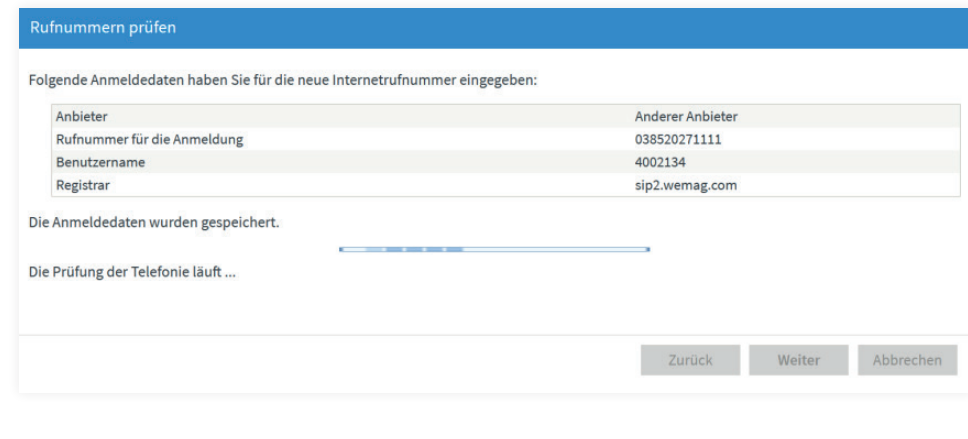

Beenden Sie die Prüfung mit einem Klick auf "OK".

Fügen Sie eine Neue Rufnummer hinzu.

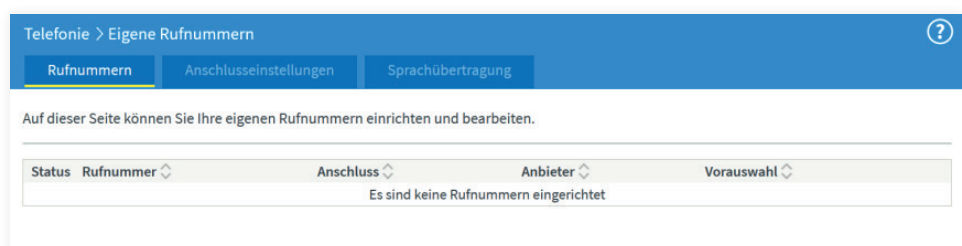

Telefoniegeräte

Eigene Rufnummern